## **Руководство по активации беспроводных радиосканеров CipherLab 1560/1562/1564 через подставку-радиобазу 3656**

При первом запуске сканера или в случае некорректной работы необходимо произвести начальное программирование параметров устройства с активацией выбранного интерфейса.

**Первое действие** – нажмите на кнопку ручки сканера и удерживайте еѐ, пока он не включится. Далее считываются последовательно 2 штрих кода (первым - **BT Base**, вторым - **Set Connection**) с дна подставки-радиобазы, чтобы произвести процедуру "спаривания" сканера 1560/1562/1562 и радиобазы 3656. После проведения данной процедуры, синий светодиод на верхней панели подставки, ранее пульсирующий с частотой 1 раз в секунду, начнѐт пульсировать 2 раза в секунду (почти мерцать).

**Второе действие** – считывается последовательность настроечных штрих кодов, которые соответствуют текущему типу Вашего интерфейса, который используется для подключения радиобазы к ПК. Ниже приведены настроечные группы штрих кодов для основных типов интерфейсов.

**Активация интерфейса подключения Разрыв Клавиатуры (Keyboard Wedge):**

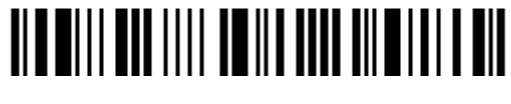

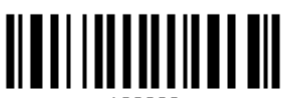

Активировать и далее выбрать тип используемой клавиатуры

Войти в режим конфигурирования

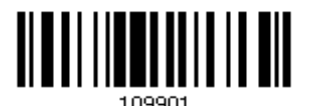

Выбрать по умолчанию тип клавиатуры PCАТ (US)

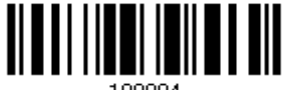

Подтвердить выбор типа клавиатуры

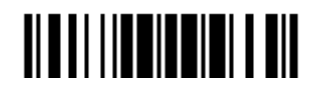

**ВИДИИ Выйти из режима конфигурации с сохранением изменений** 

## **Активация интерфейса подключения типа RS232:**

*Параметры СOM порта по умолчанию - 115200 bps, 8 bits, No parity, 1 stop bit, none Flow Control*

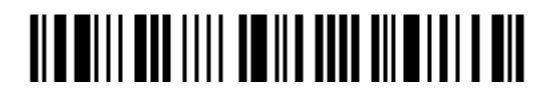

Войти в режим конфигурирования

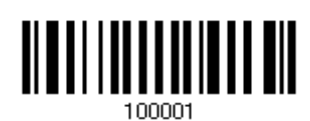

Активировать интерфейс RS232

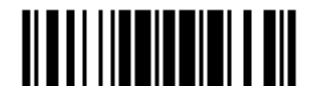

Выйти из режима конфигурации с сохранением изменений

## **Активация интерфейса подключения типа USB HID (эмуляция разрыва клавиатуры):**

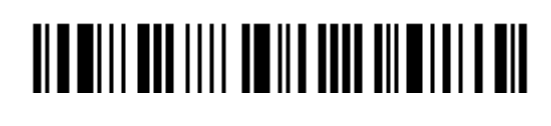

Войти в режим конфигурирования

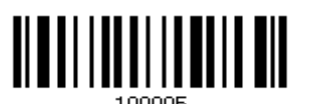

Активировать USB HID и далее выбрать тип используемой клавиатуры

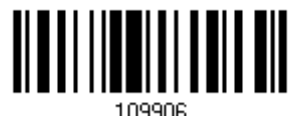

Выбрать тип клавиатуры PCАТ (US), считав 2 штрих кода

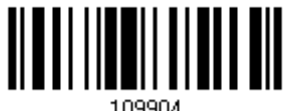

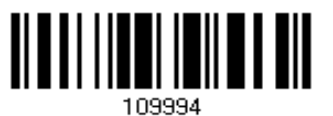

Подтвердить выбор типа клавиатуры

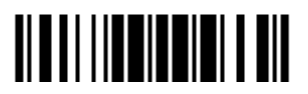

Выйти из режима конфигурации с сохранением изменений

**Активация интерфейса подключения типа USB Virtual Com (эмуляция COM порта):**

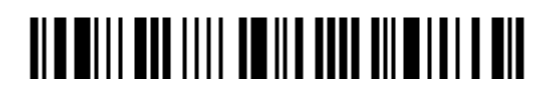

Войти в режим конфигурирования

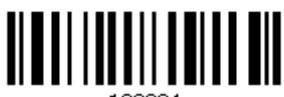

Активировать режим USB Virtual Com

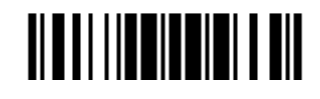

Выйти из режима конфигурации с сохранением изменений

## Внимание!

Если используются драйверы виртуального Com порта **SilLabs версии 6.1** и выше – следует обязательно обновлять прошивку радиобазы 3656 ! Хотя бы 2 прошивки **K3656\_USB Bridge User\_Program и K3656\_USB Bridge Kernel.**

Описание процесса прошивки находится в конце полной Английской версии мануала на нашем сайте.